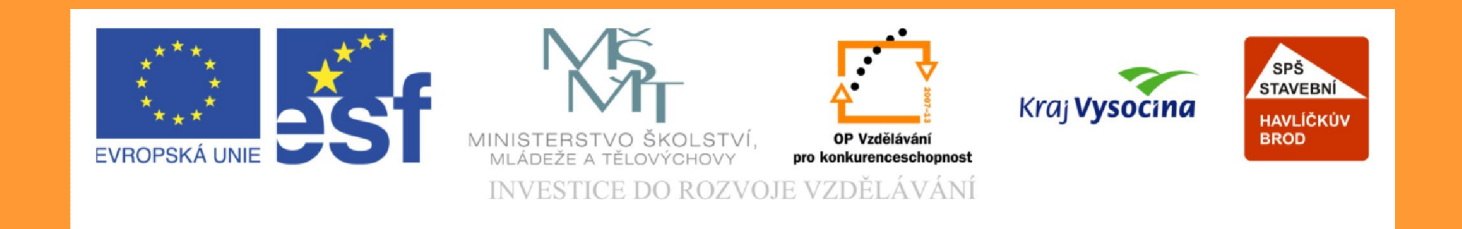

## **Téma: euroCALC3 – informace.**

#### **Vypracovala:Ing. Marcela Rumlová**

TE NTO PROJEKT JE SPOLUFINANCOVÁN EVROPSKÝM SOCIÁLNÍM F ONDE M A S T ÁT NÍM R O Z P OČ TEM Č E S K É R E P UBLIK Y .

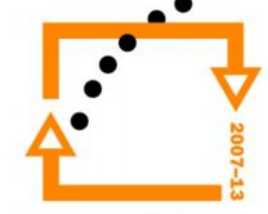

# Schéma svislých zděných konstrukcí

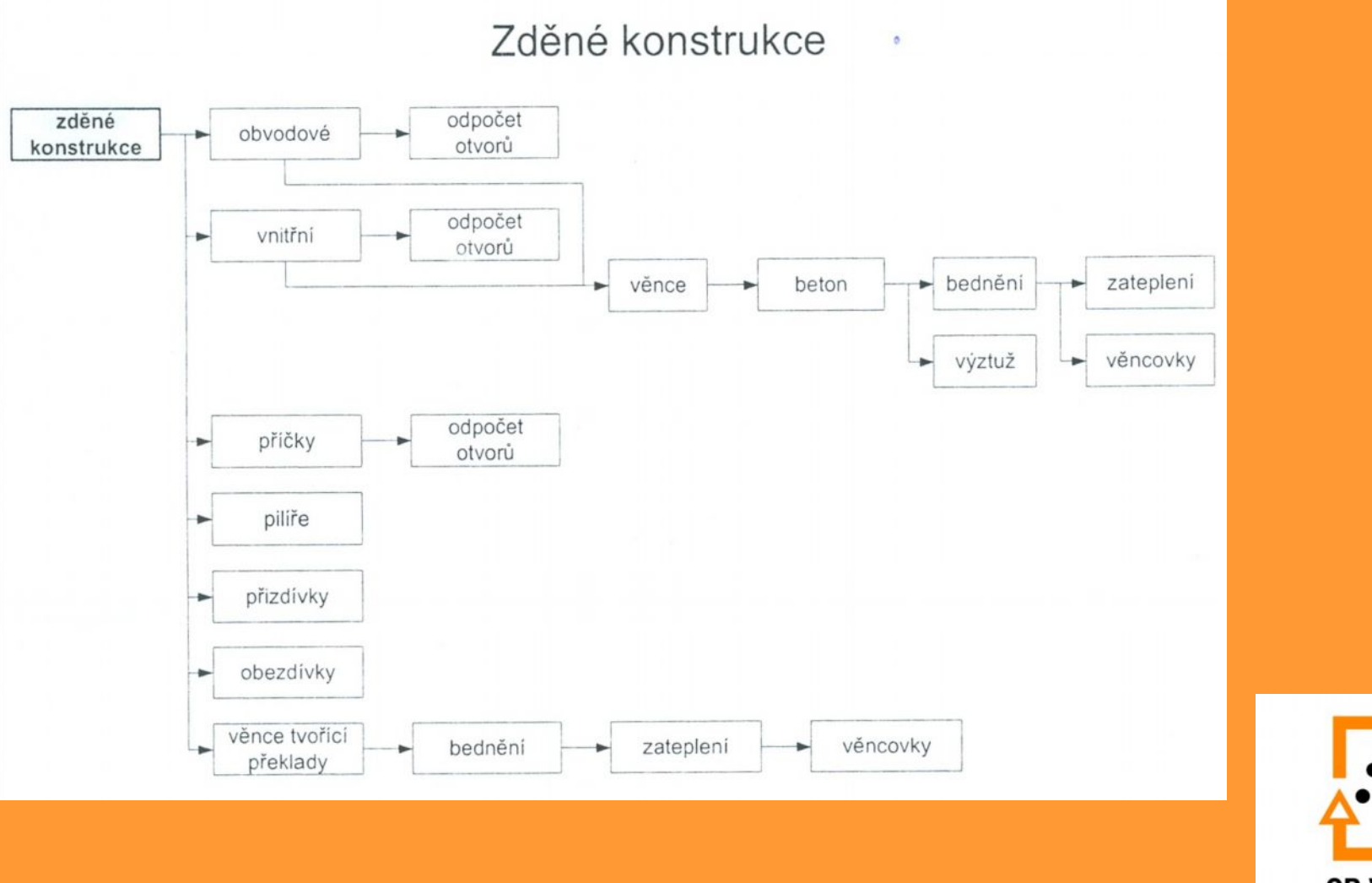

#### Základní pokyny – ikony horní lišta

- Přímé otevření datové základny-ikona/přidat
- Přímo zkopírovat, zaměnit, odstranit položky
- Vlastnosti položek skladba položky
- Zadávat výkaz výměr
- Hromadné úpravy
- Pořadí položek
- Paretovo pravidlo 80:20
- Balíčky rozložit nebo složit
- Vazba mezi položkami

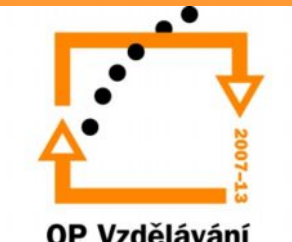

#### Přímé otevření datové základny

- Horní ikona přímo umožní přidávat, vybírat položky z datové základny
- Po stisknutí tlačítka přidat nabídka různých možností výběru položek z datové základny
- Přidat X položky hromadně
- Přidat X položky průvodce
- Přidat položky z datové základny
- Přidat rozpočtové ukazatele

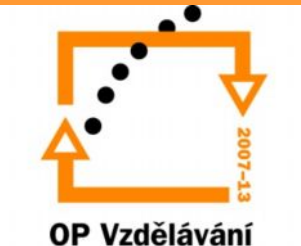

# Přímo zkopírovat, zaměnit, odstranit položky

- Zkopírovat zkopírované položce lze přiřadit nový kod; ponechá-li se kod původní bude mít zkopírovaná položka pouze další výskyt
- Zaměnit vhodné provádět, pokud má položka zadány údaje např. výkaz výměr a je třeba ji zaměnit za jinou položku nebo rozměrovou variantu
- Odstranit odstraní označené položky. Odstraní se i její výskyt v poptávkách, čerpání a výkazech výměr

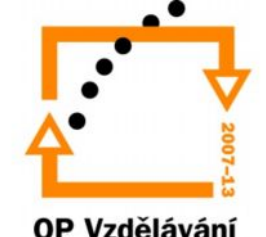

## Vlastnosti položek

- Zobrazuje ucelené informace o vybrané položce
- Edituje ucelené informace o vybrané položce
- Informace po rozkliknutí na horní liště pod příslušnými ikonami
- Ikona "skladba položky" umožňuje pomocí kalkulačního vzorce zjistit co vše je v jednotkové ceně započítáno.
	- náklady na materiály
	- náklady na mzdy pracovníků
	- náklady na stroje

.

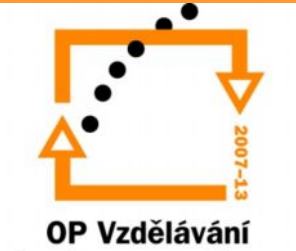

## Zadávání výkazu výměr

- Nástroj pro provedení výpočtu výměry
- Ikona označuje v rozpočtu položky, které mají podrobný výkaz výměr
- Komentář u výpočtu výměr umožňuje přiblížit složitější výpočty
- Figury- zadané proměnné zjednodušují výpočet. Používají se ve formě písmen

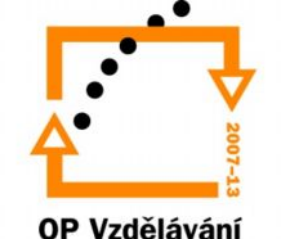

# Paretovo pravidlo 80:20

- Použití při opakovaných a hodně podobných objektech
- 20% dominantních položek tvoří 80% nákladů
- Aktivace ikony spustí filtr výběr hlavních položek
- Kopírování do nového rozpočtu těchto položek
- Úprava a přepočet výkazu výměr u těchto položek podle nového projektu
- Přidání 20% nákladů k novému rozpočtu

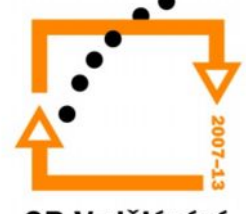

#### Vazba mezi položkami

- Funkce umožňuje vytvořit skupinu svázaných položek se závislými výměrami
- V kapitolách s velkým počtem položekvazba uspořádá související položky do barevného přehledu
- Vazba položek umožní i výpočet součtové položky včetně jejího provázání s ostatními vybranými
- Příklady-položky věnců; prefa stropů

#### Další možnosti práce s položkami

- Hromadné úpravy- u více označených položek je možné měnit požadované údaje, vlastnosti atd.
- Pořadí položek- arabské číslice určují pořadí zadávání položek. Lze je uspořádat i vzestupně
- Balíčky rozložit a složit. Výhody agregovaných položek

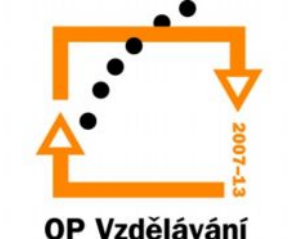